# WPROWADZANIE "NOTY ODSETKOWEJ"

!!! Do Noty Odsetkowej nie tworzymy ZZ !!!

### Nawigator pakietowy  $\longrightarrow$  Zakup  $\longrightarrow$  Ewidencja Faktur Zakupu  $\longrightarrow$  Faktury Zakupu

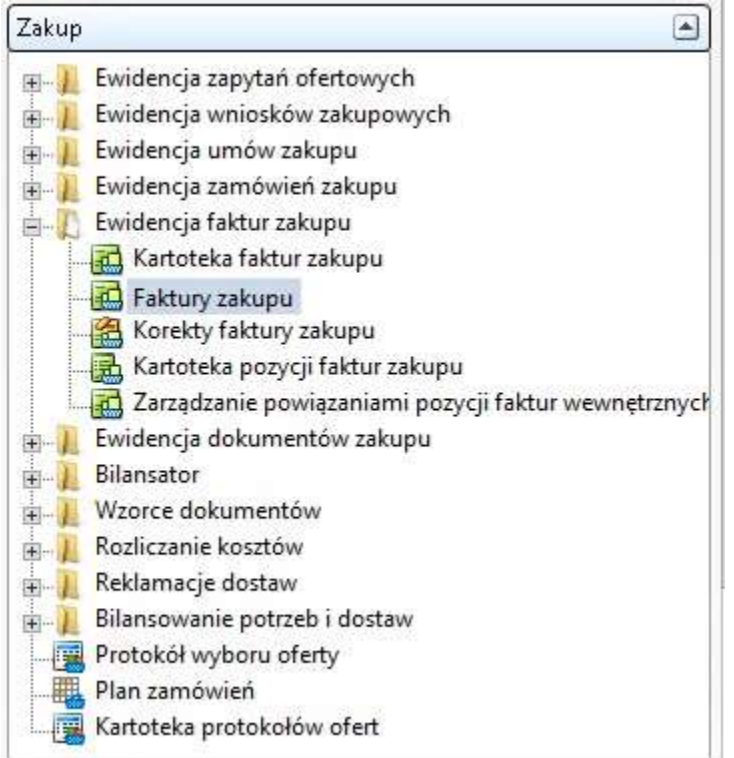

Dodajemy nowy obiekt

Następnie wypełniamy pola nagłówka: - wzorzec (WYBIERAMY WZORZEC DLA NOTY ODESTKOWEJ Z KOŃCÓWKĄ "NO" (FVZ\_XXX\_NO),

- sprzedawca,
- EZD,
- opis przedmiotu zakupu,
- daty,
- symbol dokumentu u dostawcy)

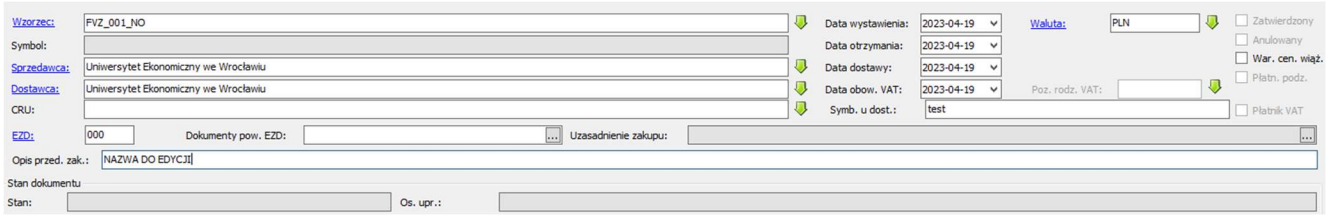

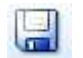

#### Przechodzimy do wprowadzenia pozycji dokumentu.

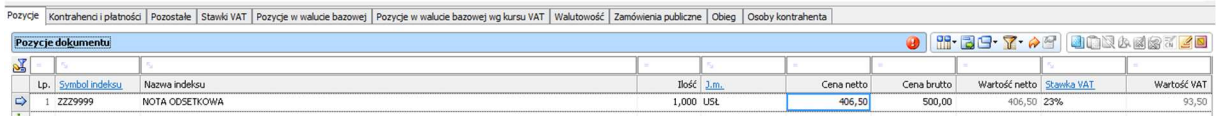

# W kolejnym kroku przechodzimy do opcji "rozbij obiektowo pozycję"

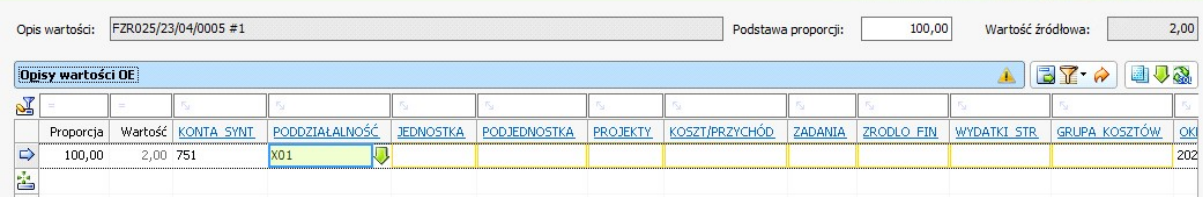

W razie potrzeby uzupełniamy pozostałe niezbędne dane (rodzaj vat, dok. powiązane itd.)

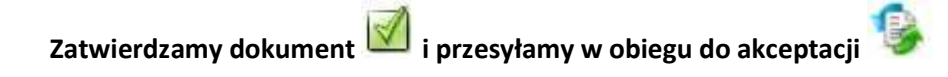

## Dokument zostaje przesłany bezpośrednio do weryfikacji Kwestury PG